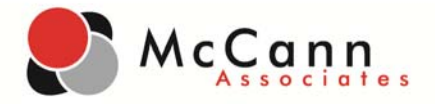

## *Installing VanGuard™ 8.0.1.0 (for PCs)*

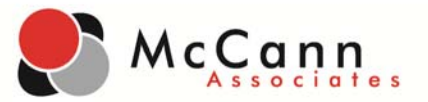

This User Guide will help you understand how to download and install VanGuard. VanGuard is a secure browser which adds security, reliability, and validity to the online test environment. It is designed to reduce the risk of cheating, test interruption, and variances in the test environment.

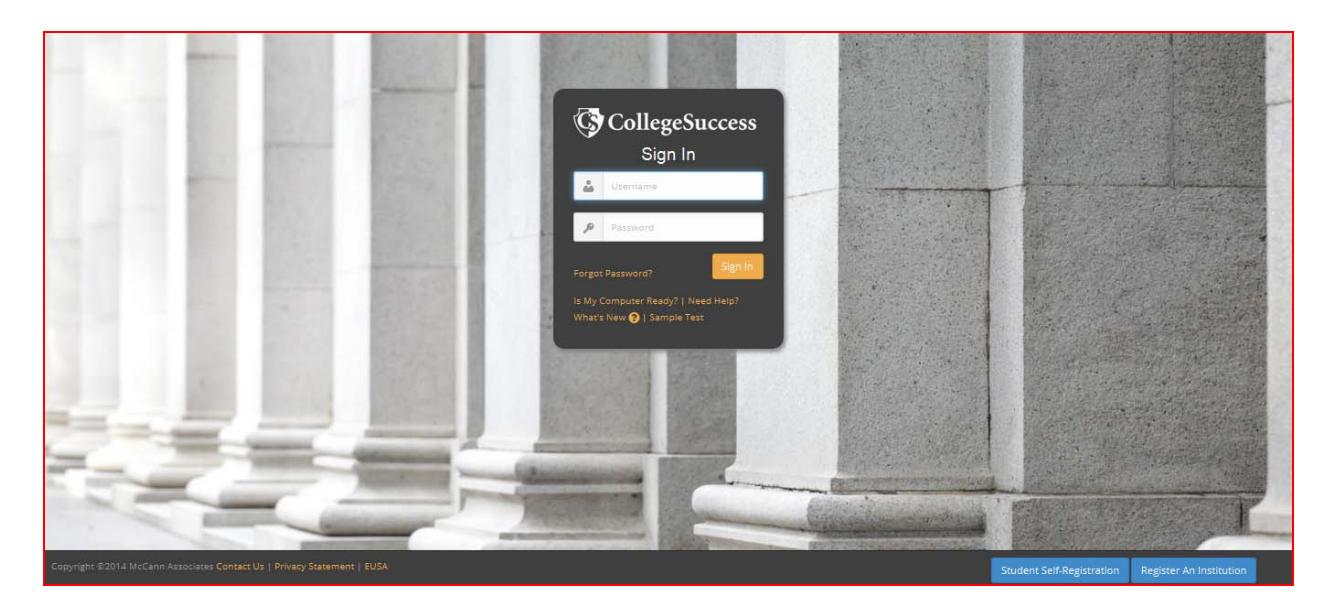

**STEP ONE:** Type the Internet address of College Success into your Web browser.

- You can access the application from any computer with an Internet connection.
- You can use any Web browser to access the application.
- We DO NOT recommend the use of mobile devices, such as iPADs, to access the application.

## **https://college.measuredsuccess.com**

**STEP TWO:** Enter your username and password and then click the **Sign In** button. This will launch the application.

- Only Site Managers are permitted to download and install VanGuard.
- If you are unsure of your credentials, please contact your Institution Administrator or the McCann Help Desk for support.

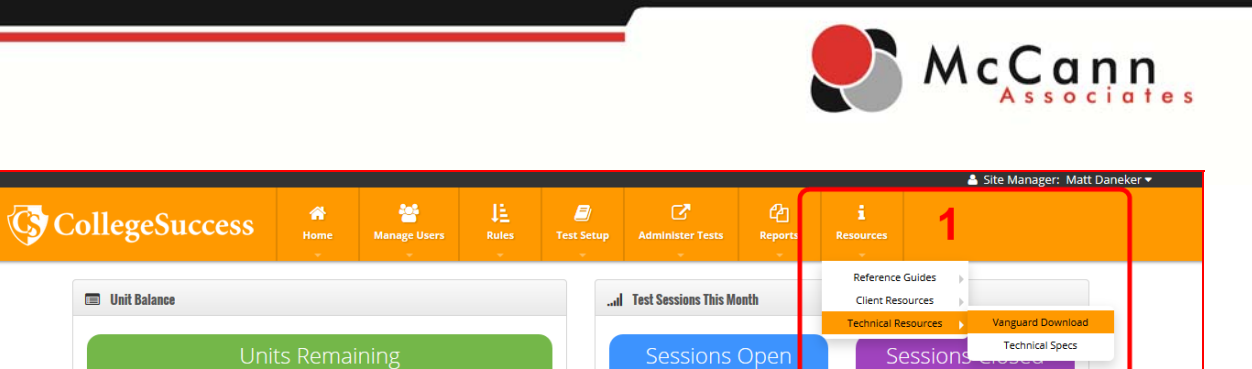

 $\mathbf{0}$ 

Δ

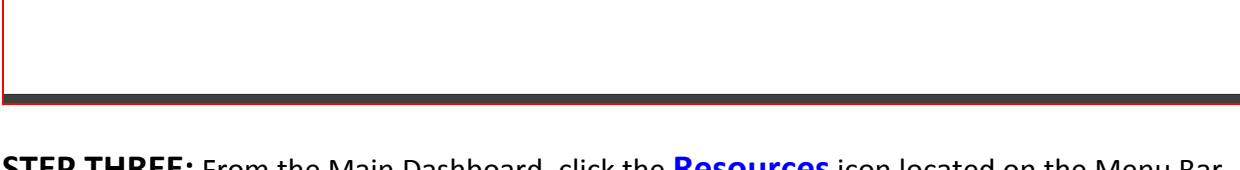

47.64

**STEP THREE:** From the Main Dashboard, click the **Resources**icon located on the Menu Bar and select the **Technical Resources** option. Then, click the **VanGuard Download** link.

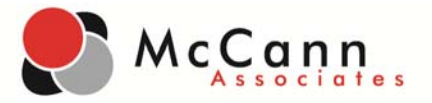

## **G** CollegeSuccess

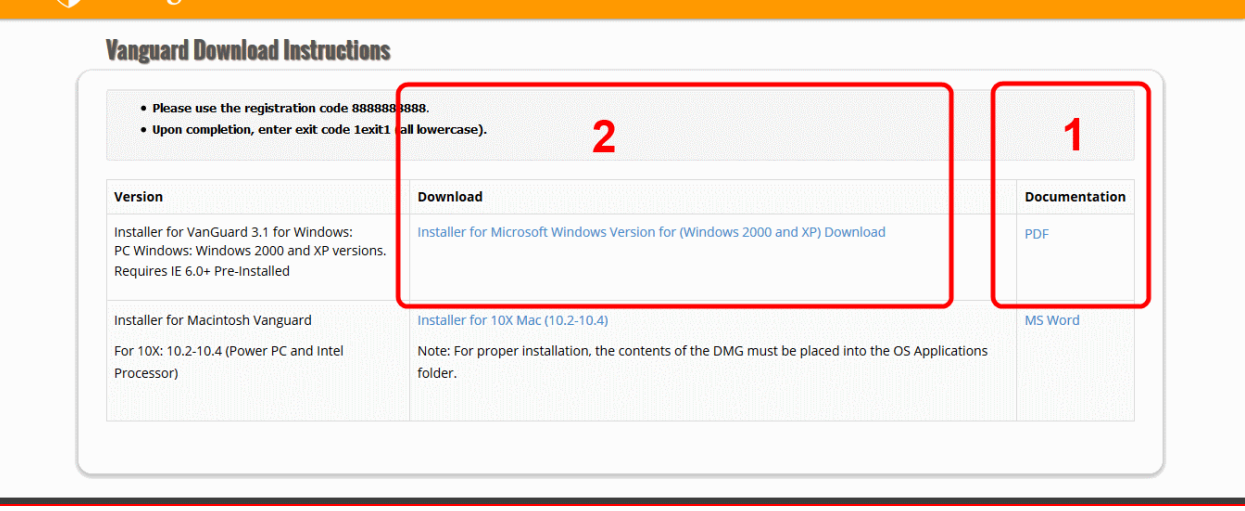

**STEP FOUR:** The VanGuard Download Instructions page will display.

- 1. If needed, click the **Documentation** link to download the installation instructions.
- 2. Click the **Download** link to download the proper version of VanGuard. When prompted, save the installation file locally.
- **NOTE**: Installing VanGuard 8.0.1.0 requires approximately 3 minutes. VanGuard must be installed on each computer that students will be using to test. The password, installation and configuration data, and navigation techniques should remain secure at all times.
- **NOTE**: The minimum system requirements to run VanGuard are:
	- $\checkmark$  Windows 2000 Professional, Windows XP, or later
	- $\checkmark$  256 MB of RAM
	- $\checkmark$  1Ghz Pentium processor

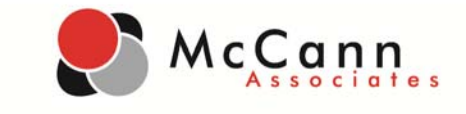

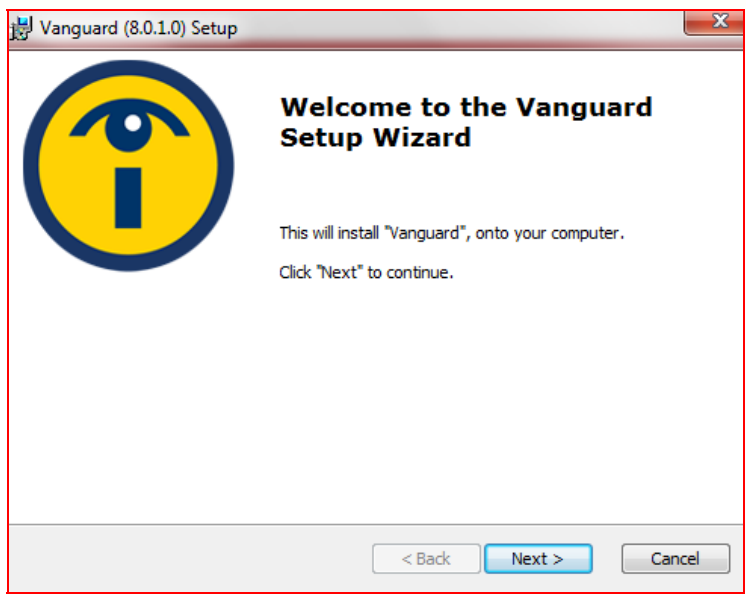

**STEP FIVE:** Click on the installation file to launch the installer. The VanGuard Setup Wizard will appear. Click the **Next** button to continue.

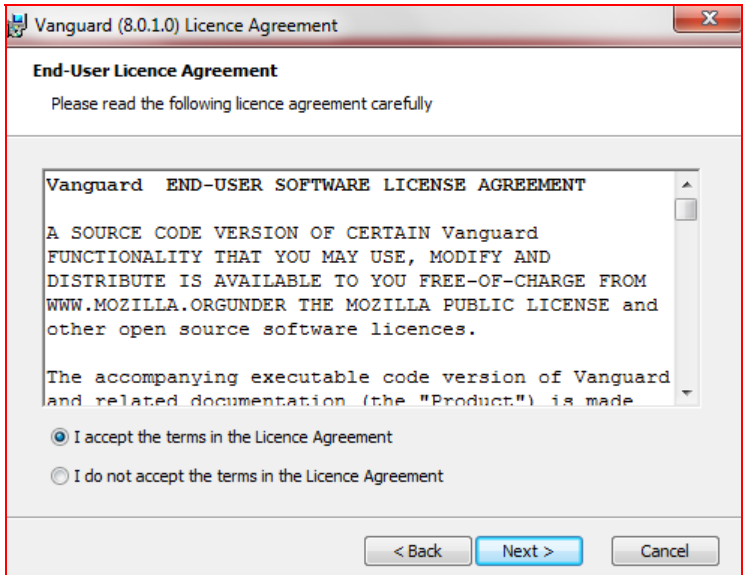

**STEP SIX:** Read the EUSA carefully and accept the terms. Click the **Next** button to continue.

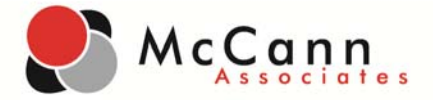

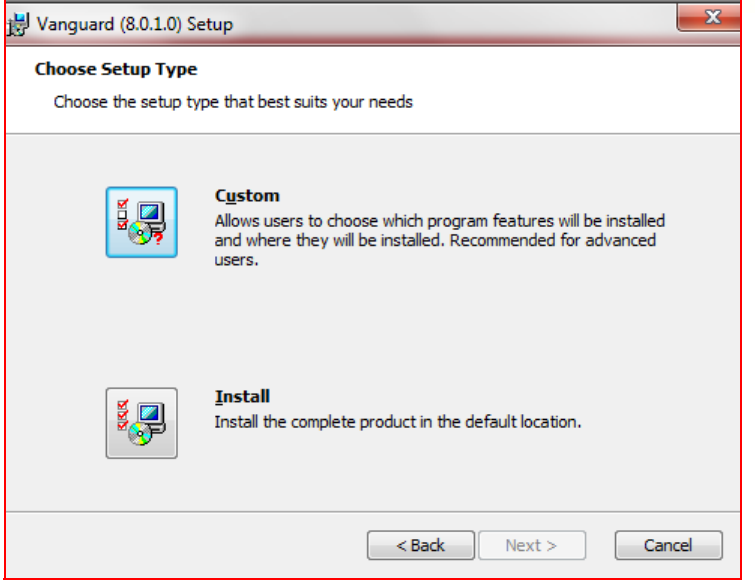

**STEP SEVEN:** Select the default installation option. Click the **Next** button to continue.

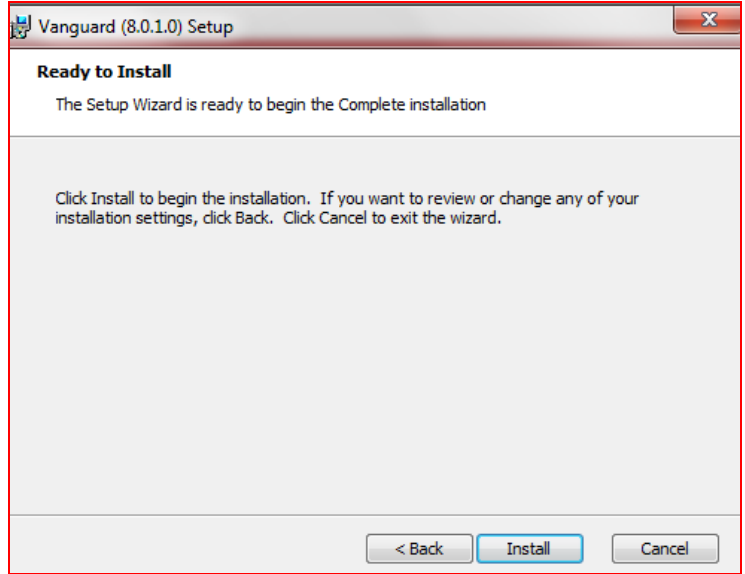

**STEP EIGHT:** Click the **Install** button.

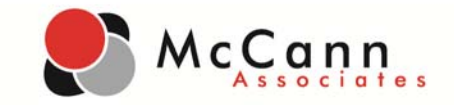

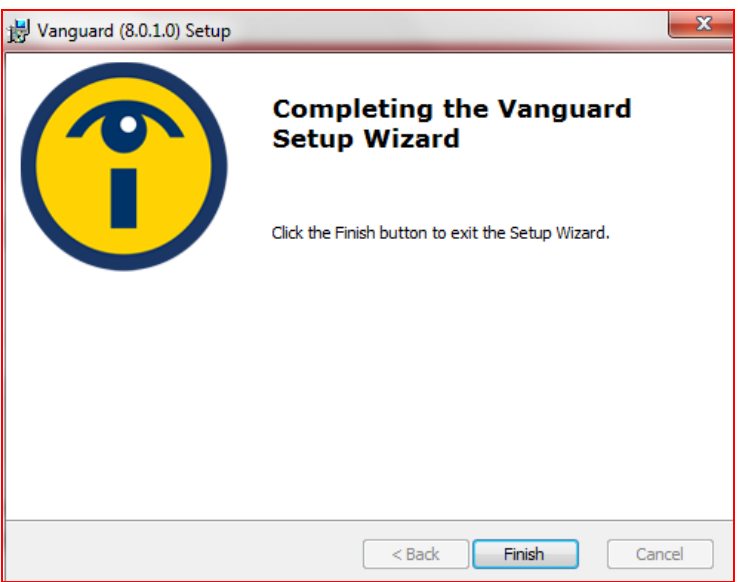

**STEP NINE:** Click the **Finish** button. VanGuard is now installed on your computer.

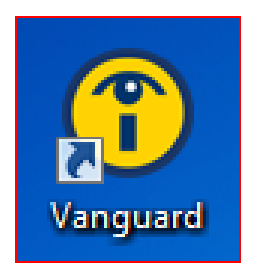

**STEP TEN:** The VanGuard icon will be displayed on your desktop.

- **NOTE**: To launch VanGuard, first close all other open programs, and then click the VanGuard icon on your desktop. VanGuard will launch College Success in a secure state that will only permit testing.
- **NOTE**: To close VanGuard, click the **Quit** button. You will be required to enter the exit code: **1exit1**.

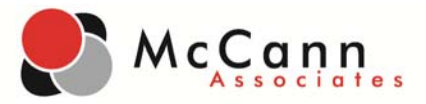

**SUPPORT:** Should you require assistance while using College Success, please contact the McCann Help Desk.

> Call Direct: 877.614.6105 Call Toll‐Free: 866.933.0508 E‐mail: **collegesuccess@mccanntesting.com**

> > Help Desk Hours of Operation:

Mon: 7:30am to 8:00pm EST Tue: 7:30am to 11:00pm EST Wed: 7:30am to 11:00pm EST Thu: 7:30am to 11:00pm EST Fri: 7:30am to 5:30pm EST Sat: 9:00am to 5:00pm EST Sun: Not Available